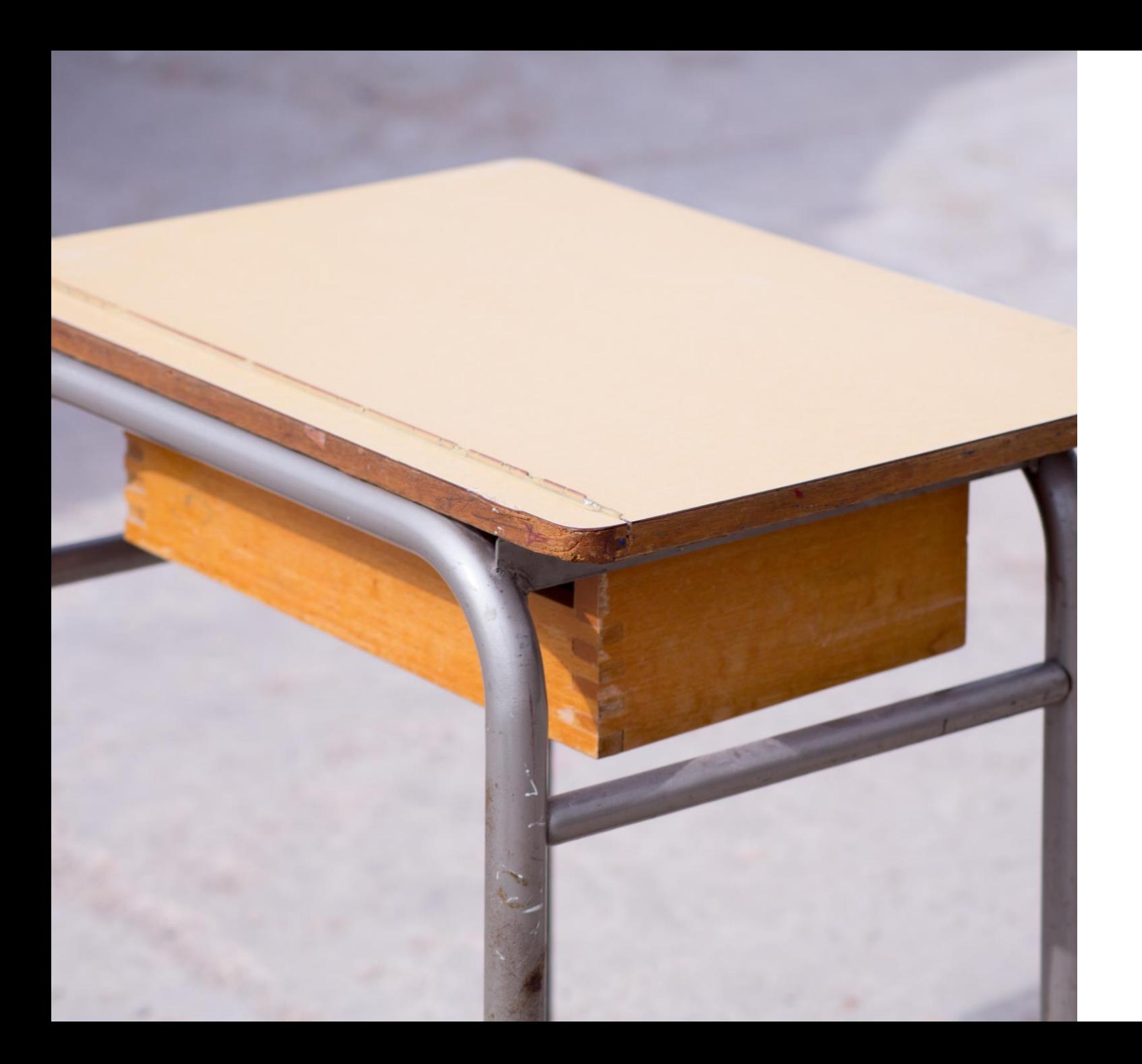

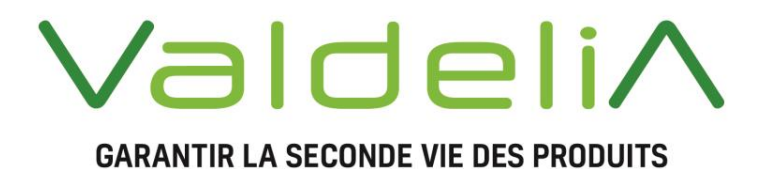

# GUIDE UTILISATION

# nemo-pro

NEMO-PRO : POUR DES AMENAGEMENTS RESPONSABLES Sommaire

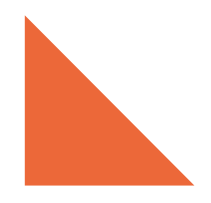

# nemo-pro

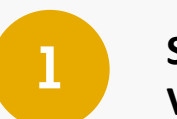

**SE CRÉER SON COMPTE VENDEUR - 3**

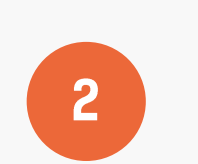

**PRESENTATION DU COMPTE VENDEUR - 8**

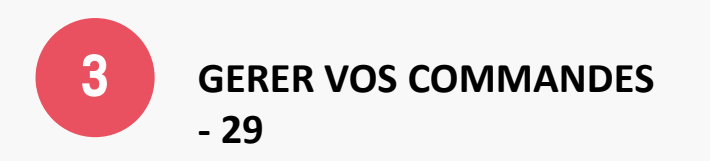

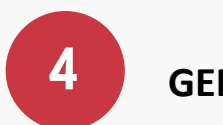

**GERER VOS STOCKS - 35**

#### **ANNEXES - 38**

- **A. PHOTOS : METTRE EN VALEUR SES PRODUITS**
- **B. GUIDE DE LA LIVRAISON**
- **C. GUIDE DES PRIX PRODUITS**
- **D. GUIDE DU PAIEMENT - MANGOPAY**

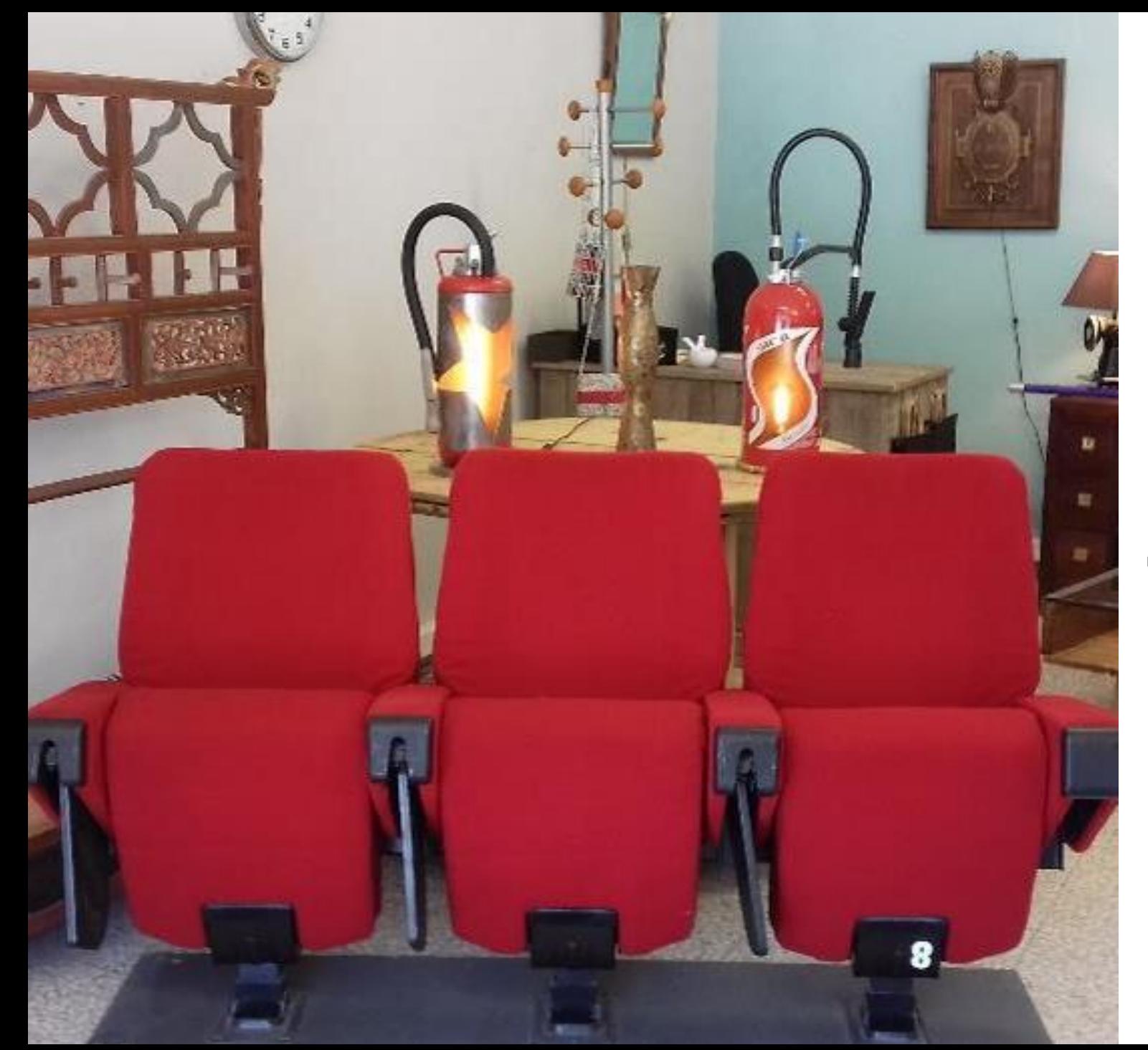

# ValdeliA **GARANTIR LA SECONDE VIE DES PRODUITS**

# SE CRÉER SON COMPTE VENDEUR nemo-pro

#### Connectez-vous sur [www.nemo-pro.org](http://www.nemo-pro.org/)

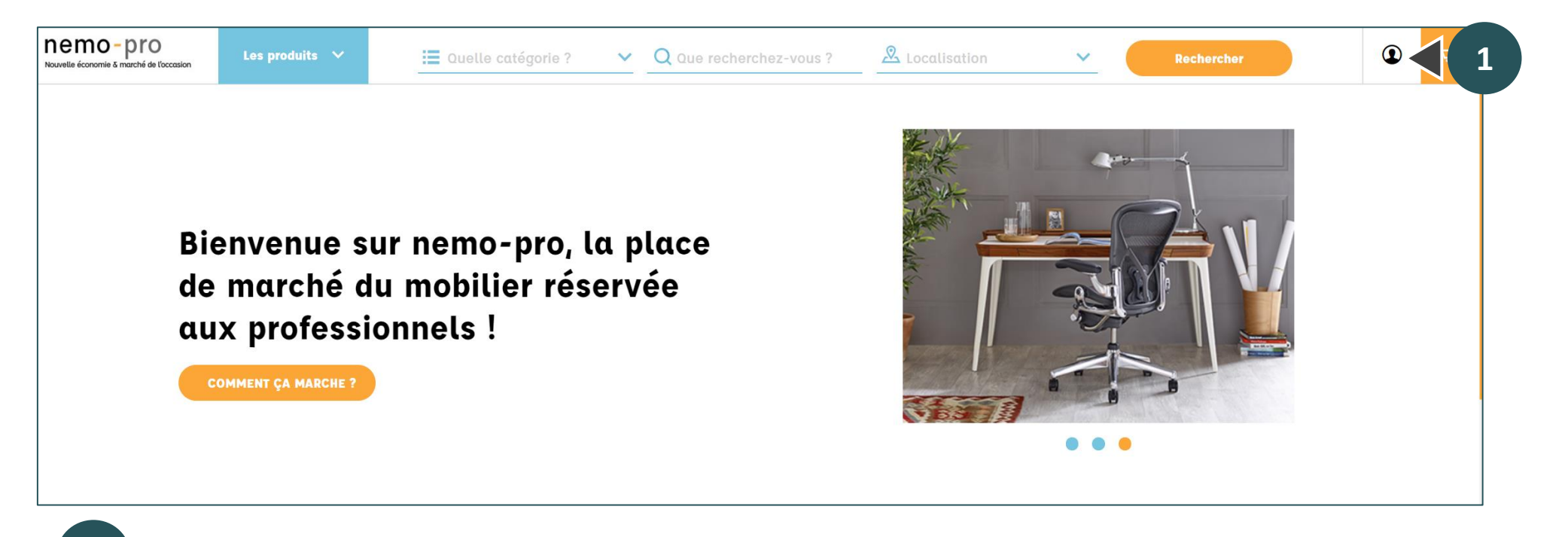

**1** Cliquer sur l'icône en haut à droite de la page d'accueil.

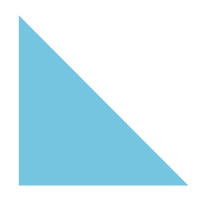

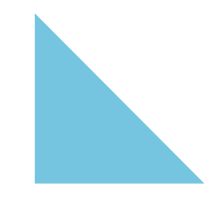

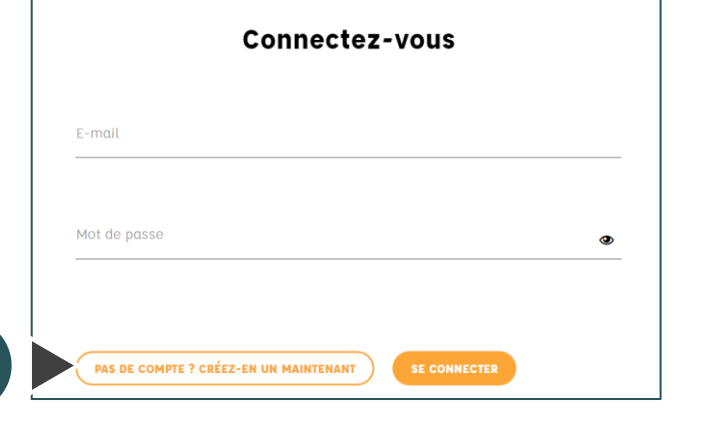

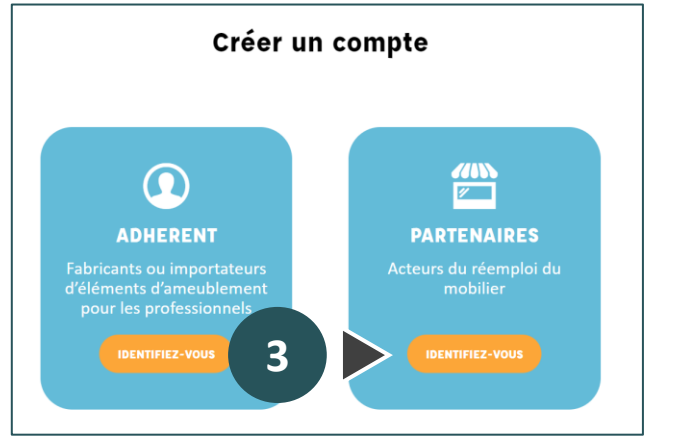

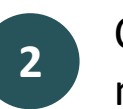

Cliquer sur le bouton « Pas de compte ? Créez-en un maintenant ».

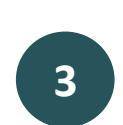

Cliquer sur le bouton « Identifiez-vous » dans la colonne de droite « PARTENAIRES ».

**2**

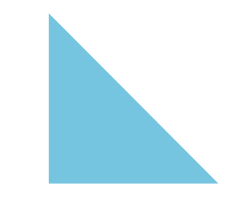

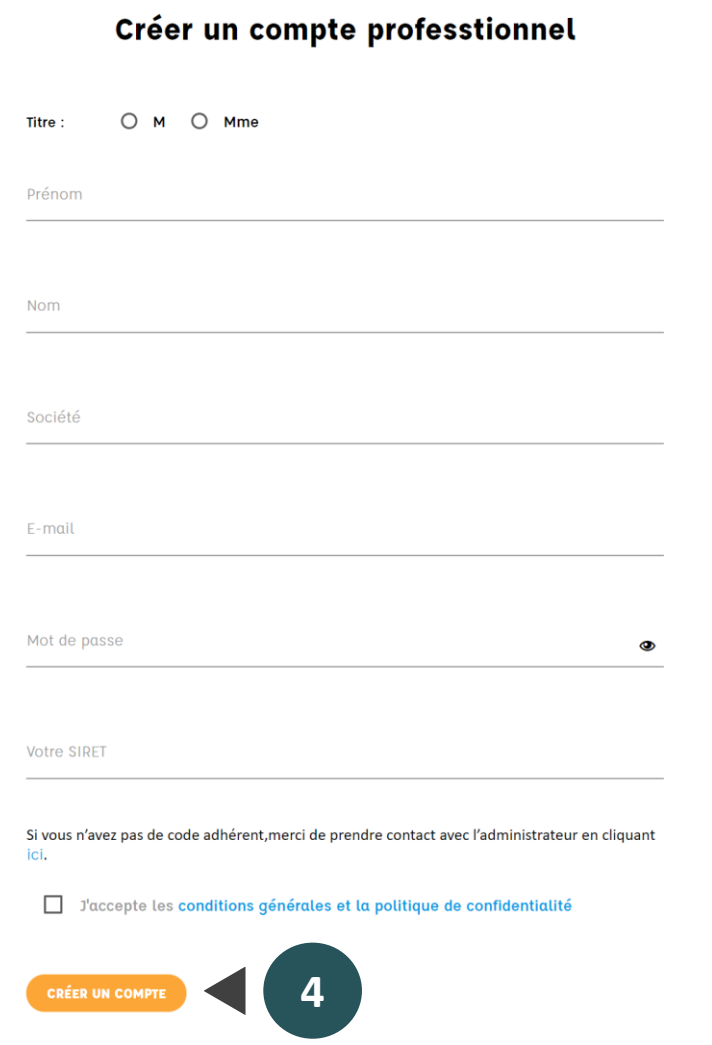

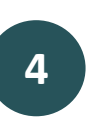

Remplir les champs du formulaire ci-contre, acceptez les conditions générales et la politique de confidentialité et cliquer sur « Créer un compte ».

#### **Champs du formulaire**

- Prénom et Nom : la personne qui sera gestionnaire du compte nemo-pro.
- Société : le nom de votre structure.
- E-mail : l'adresse email du gestionnaire du compte nemopro. Cette adresse devra être consultée régulièrement.
- Mot de passe : à choisir.
- SIRET : numéro d'identification de votre structure.

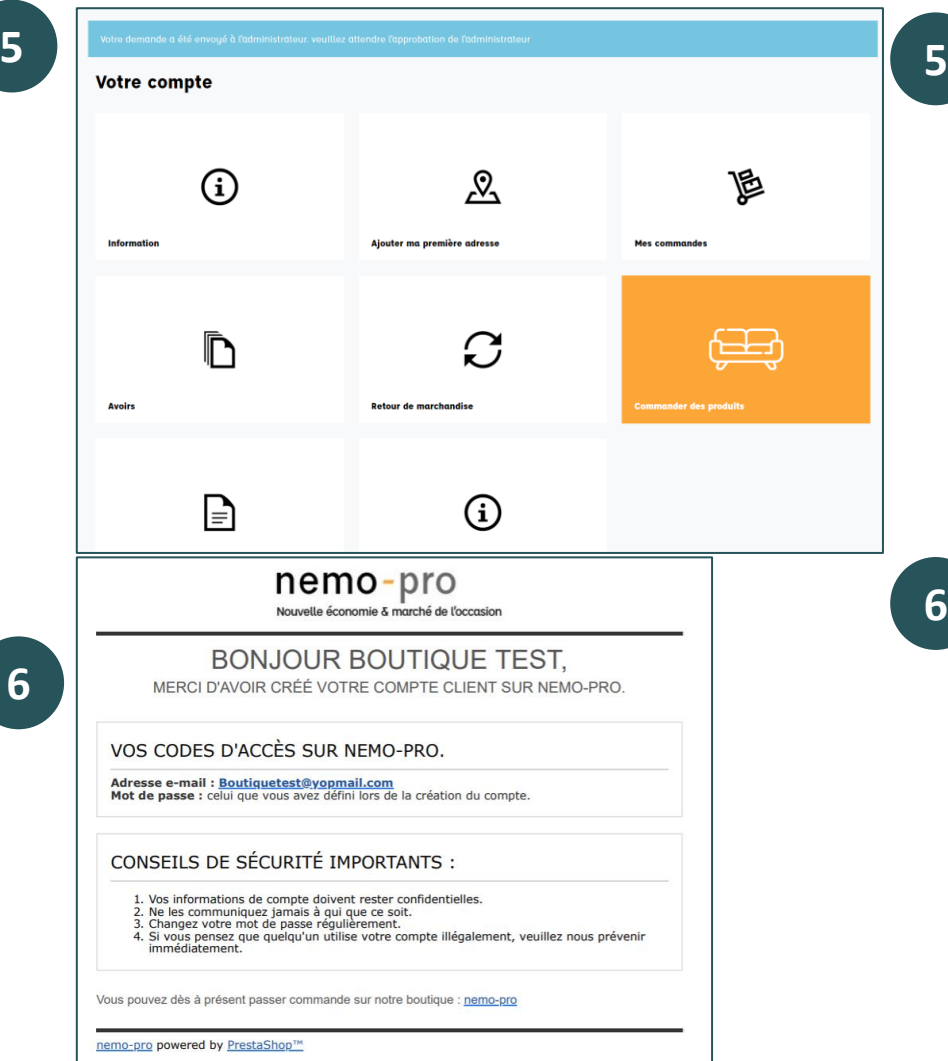

Comme l'indique la phrase dans l'encart bleu : lors de votre inscription, l'administrateur (Valdelia) doit valider votre inscription.

Pour valider votre inscription, certains contrats seront à signer. Valdelia vous les enverra par mail.

Une fois que votre inscription est validée, vous recevez un mail. Vous pourrez alors vous connecter et avoir accès à votre boutique. **6**

**6**

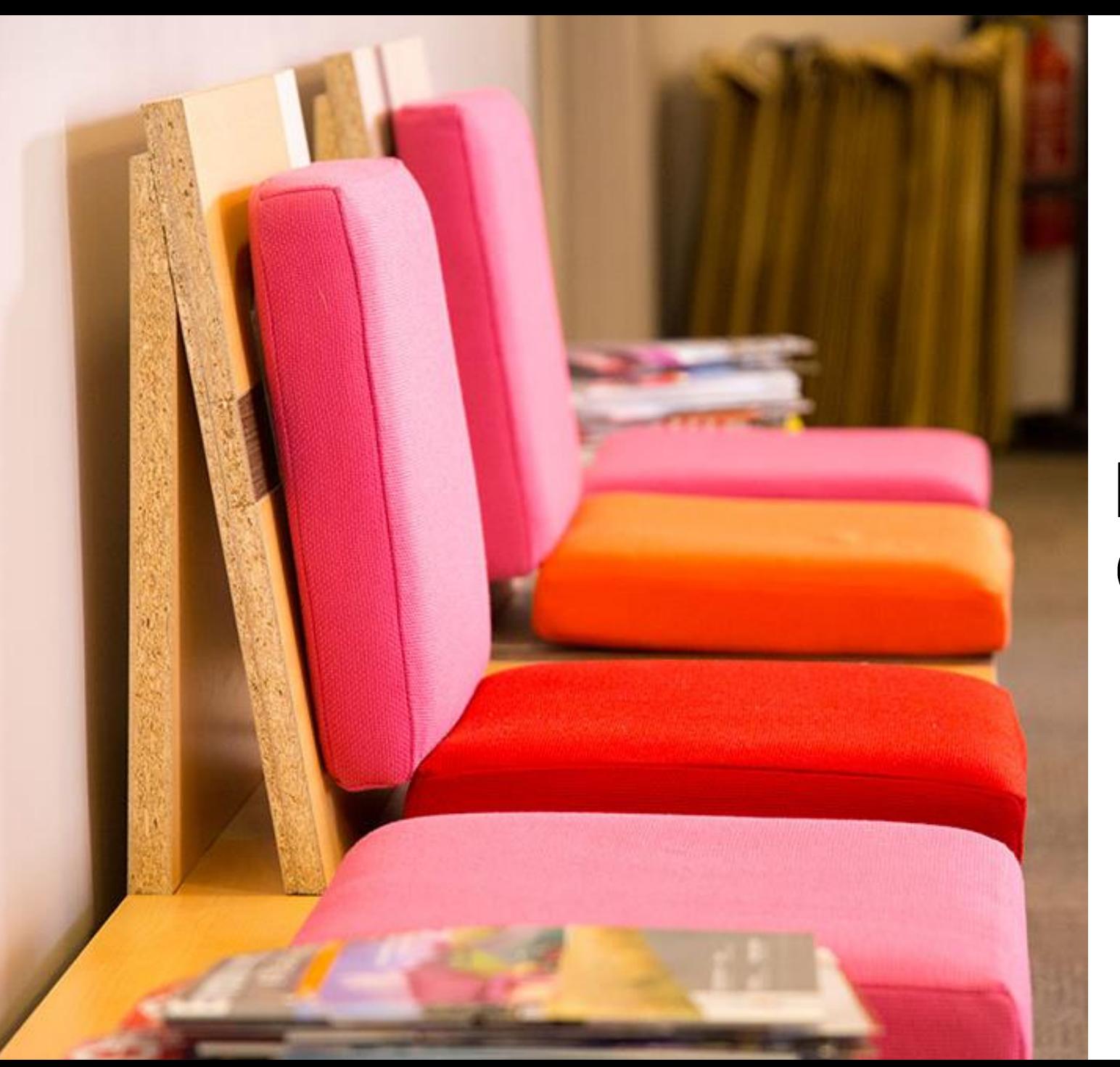

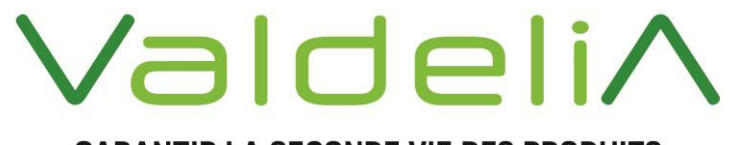

**GARANTIR LA SECONDE VIE DES PRODUITS** 

# PRESENTATION DU COMPTE VENDEUR nemo-pro

## PRÉSENTATION DE VOTRE COMPTE VENDEUR Accéder à votre compte

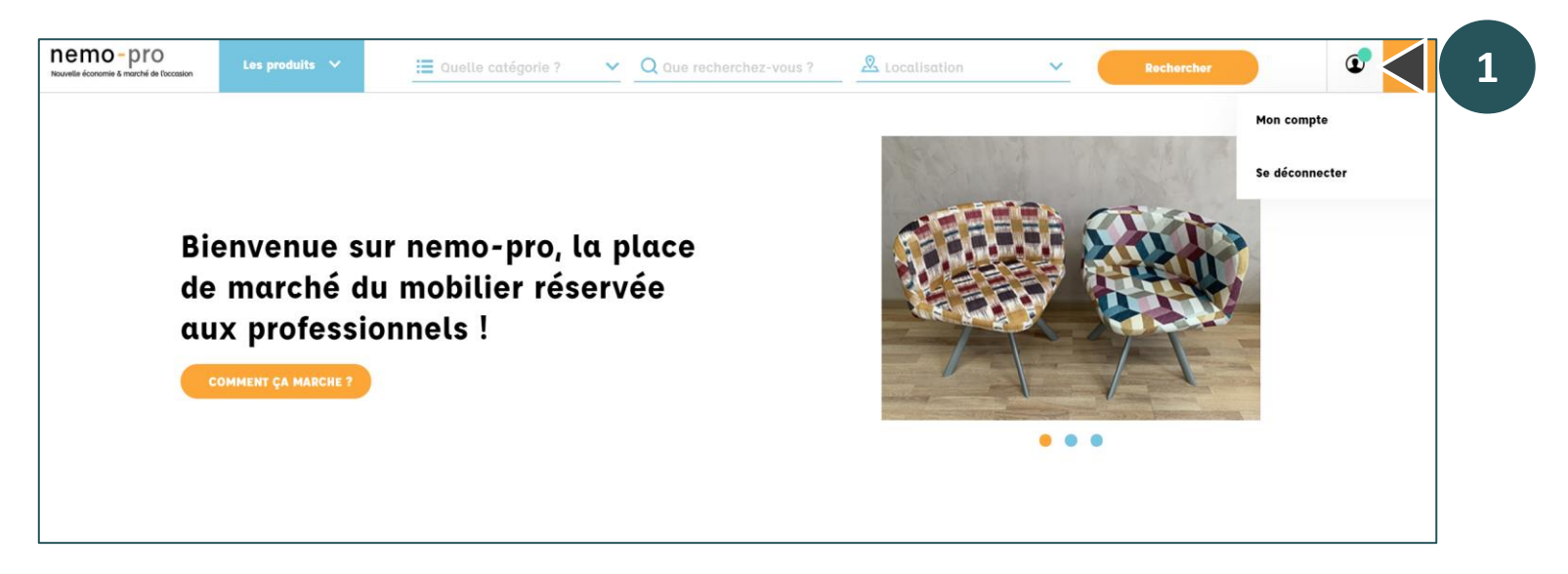

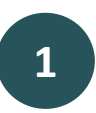

Pour accéder à son compte, cliquer sur l'icône en haut à droite et le bouton « Mon compte ».

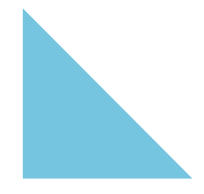

#### PRÉSENTATION DE VOTRE COMPTE VENDEUR Les options de votre compte

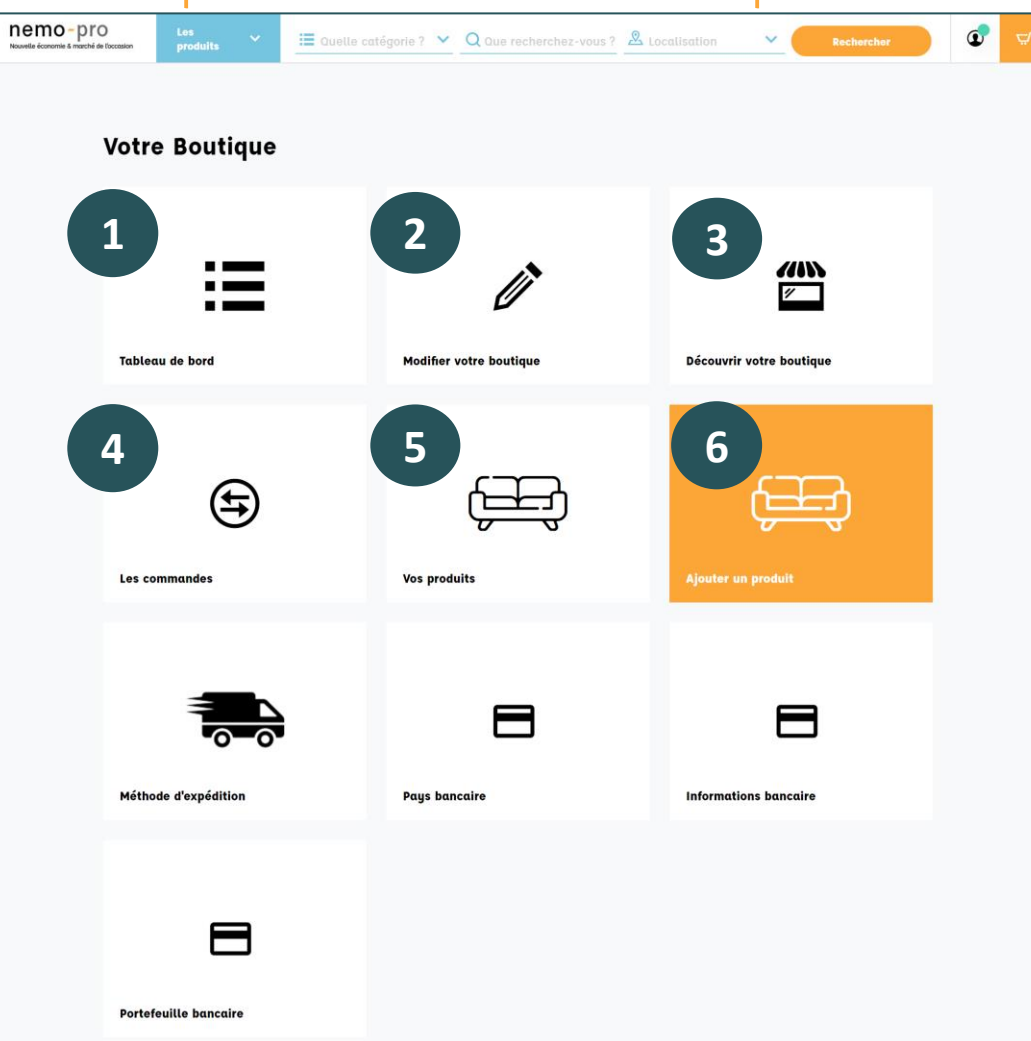

**1 Tableau de bord** : obtenir une vue d'ensemble des commandes réalisées sur votre boutique .

- - **2 Modifier votre boutique** : éditer les informations de votre page « boutique » en ligne (horaires, comptes réseaux sociaux, adresse, logo, etc . ) .
	- **3 Découvrir votre boutique** : consulter votre page boutique en ligne .
	- **4 Les commandes** : consulter les commandes passées sur votre boutique .
- - **5 Vos produits** : consulter et modifier les informations concernant vos produits .

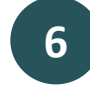

**6 Ajouter un produit** : mettre en ligne un produit et les informations relatives à celui-ci.

# PRÉSENTATION DE VOTRE COMPTE VENDEUR

Les options de votre compte

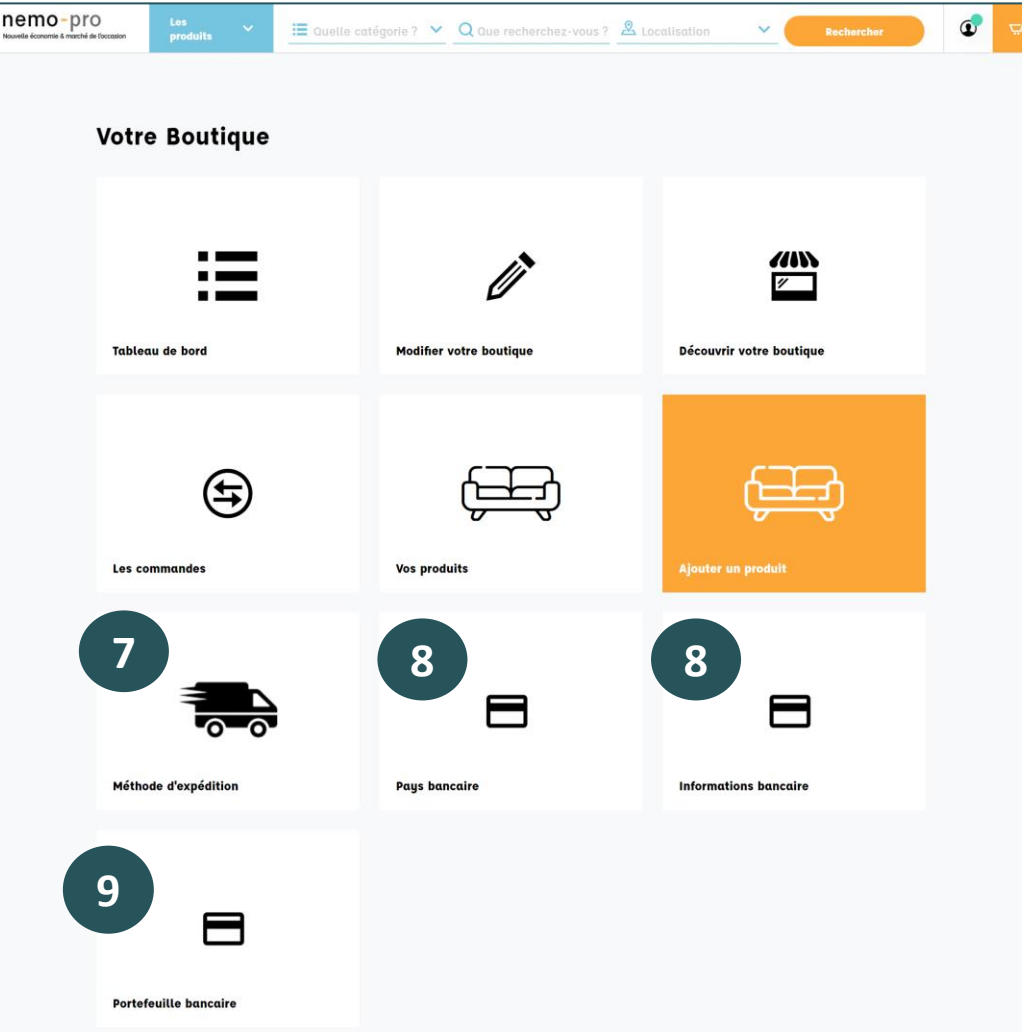

**7 Méthode d'expédition** : paramétrer les moyens de livraison.

![](_page_10_Picture_4.jpeg)

- **8 Informations bancaires** : paramétrer les informations bancaires.
- 
- **9 Portefeuille bancaire** : transférer l'argent reçu vers son compte en banque

#### Valdeli<sup>A</sup> 12

Méthode d'expédition

![](_page_11_Picture_2.jpeg)

![](_page_11_Picture_3.jpeg)

![](_page_11_Picture_4.jpeg)

![](_page_11_Picture_5.jpeg)

**1** Créer sa page Boutique

défaut

![](_page_11_Picture_6.jpeg)

Pour paramétrer son compte et enregistrer vos produits, les étapes suivantes sont à réaliser dans l'ordre :

 $\blacksquare$ 

**2** Paramétrer vos méthodes d'expédition et enregistrer une méthode d'expédition par

**Pays bancaire** 

**Modifier votre boutique** 

![](_page_12_Picture_167.jpeg)

Dans votre compte vendeur, cliquer sur « Modifier votre boutique » (voir le n°2 - page 10).

#### **Editer le profil**

Pour créer votre boutique, vous aurez 4 onglets (voir image cicontre) à compléter.

- INFORMATION : les informations principales.
- ADRESSE: l'adresse de votre boutique.
- IMAGES : le logo de votre structure.
- SOCIAL : liens vers les réseaux sociaux de votre structure.

Dimanche

![](_page_13_Picture_282.jpeg)

Jeudi

Vendredi

Samedi

Dimanche

# **ONGLET INFORMATION**

Les champs suivants sont pré-remplis et sont simplement à vérifier :

- Prénom, Nom : la personne gestionnaire du compte nemopro.
- Nom de la Boutique : le nom de votre structure.
- Email : mail avec lequel vous êtes inscrit.

#### Les champs suivants sont à compléter :

- Téléphone : celui de votre structure.
- A propos de la Boutique : Description de votre structure, de votre activité (ancienneté, nombre de salariés, activités principales etc…). Cette description apparaîtra sur votre page Boutique en ligne.
- Horaires d'ouverture : les horaires de votre structure.

Pour finaliser cet onglet : cliquer sur « Enregistrer » et passer à l'onglet « Adresse ».

![](_page_14_Picture_168.jpeg)

#### **ONGLET ADRESSE**

Compléter l'adresse de votre structure. Cette adresse permettra aux acheteurs de filtrer par région les produits qu'ils recherchent.

Pour finaliser cet onglet : cliquer sur « Enregistrer » et passer à l'onglet « Images ».

![](_page_14_Picture_169.jpeg)

#### **ONGLET IMAGES**

Télécharger le logo de votre structure. Il apparaitra sur votre page boutique en ligne.

Pour finaliser cet onglet : cliquer sur « Enregistrer » et passer à l'onglet « Social ».

![](_page_15_Picture_83.jpeg)

#### **ONGLET SOCIAL**

Compléter les liens vers vos pages de réseaux sociaux. Si vous n'en possédez pas : merci de laisser vide.

Pour finaliser cet onglet : cliquer sur « Enregistrer ».

![](_page_15_Picture_7.jpeg)

## PRÉSENTATION DE VOTRE COMPTE VENDEUR Découvrir sa boutique en ligne

**1**

![](_page_16_Picture_68.jpeg)

![](_page_16_Picture_69.jpeg)

Pour accéder à votre boutique en ligne et voir ses informations, cliquer sur le menu de gauche « Découvrir votre boutique ».

# PRÉSENTATION DE VOTRE COMPTE VENDEUR Découvrir sa boutique en ligne

![](_page_17_Figure_1.jpeg)

![](_page_17_Figure_2.jpeg)

Vos produits en ligne .

Description de votre structure .

Bouton pour vous contacter sur votre adresse email .

Vos comptes réseaux sociaux .

7 Vos horaires d'ouverture.

Votre adresse .

# PRÉSENTATION DE VOTRE COMPTE VENDEUR Paramétrer les méthodes d'expédition

![](_page_18_Picture_1.jpeg)

![](_page_18_Picture_161.jpeg)

Dans votre compte vendeur, cliquer sur « Méthode d'expédition » (voir le n°7 - page 11).

Pour paramétrer les moyens de livraison, il faut ajouter un moyen de transport puis le définir en « méthode par défaut ».

A noter : Valdelia vous conseille de proposer uniquement le retrait en boutique par les acheteurs, et de préciser dans vos annonces la possibilité de demander des devis de livraison.

### PRÉSENTATION DE VOTRE COMPTE VENDEUR Paramétrer les méthodes d'expédition

![](_page_19_Picture_201.jpeg)

![](_page_19_Picture_202.jpeg)

#### **ONGLET « Les paramètres généraux »**

Le champ suivant est à remplir :

• Nom de transporteur : ajouter « Retrait gratuit en boutique ».

Pour finaliser cet onglet : cliquer sur « Suivant ».

#### **ONGLET « Les emplacements et les coûts de l'expédition »**

Cocher « Expédition gratuite »

La partie du bas sert à paramétrer précisément les coûts de livraison mais nous n'avons pas encore paramétré cette option. Merci de ne pas y toucher.

Pour finaliser, cliquer sur « Terminer ».

## PRÉSENTATION DE VOTRE COMPTE VENDEUR Paramétrer les méthodes d'expédition

![](_page_20_Picture_1.jpeg)

![](_page_20_Picture_44.jpeg)

Une fois les deux onglets finalisés, le transporteur apparaît dans vos méthodes d'expédition.

## PRÉSENTATION DE VOTRE COMPTE VENDEUR Définir l'expédition par défaut

![](_page_21_Figure_1.jpeg)

![](_page_21_Picture_2.jpeg)

Pour définir une expédition par défaut, cliquer sur « Définir l'expédition par défaut ».

**2** Sélectionner la méthode d'expédition qui vous convient.

**3** Cliquer sur « Mise à jour ».

Votre méthode d'expédition par défaut apparait.

# PRÉSENTATION DE VOTRE COMPTE VENDEUR Paramétrer son compte MangoPay

![](_page_22_Figure_1.jpeg)

![](_page_22_Picture_58.jpeg)

Pour définir le pays de son compte, sélectionner « France » dans le menu déroulant puis cliquer sur Enregistrer.

## PRÉSENTATION DE VOTRE COMPTE VENDEUR Paramétrer son compte MangoPay

![](_page_23_Picture_1.jpeg)

![](_page_23_Picture_39.jpeg)

Enregistrer ses informations bancaires (IBAN et BIC) puis cliquer sur Enregistrer

![](_page_24_Picture_168.jpeg)

Dans votre compte vendeur, cliquer sur « Ajouter un produit » (voir le n°6 - page 10).

#### **Ajouter un produit**

Pour ajouter un produit, vous aurez 4 onglets (voir image ci-contre) à compléter.

- INFORMATION : les informations principales du produit (description, quantité, prix, …).
- IMAGES : des photos du produit.
- CARACTERISTIQUES : dimensions, poids, couleurs de votre produit.
- LIVRAISON : sélectionner le transporteur défini précédemment.

![](_page_24_Picture_9.jpeg)

![](_page_25_Picture_435.jpeg)

#### **ONGLET INFORMATION**

Les champs suivants sont à compléter :

- Nom du produit : nommer votre produit.
- Description courte : écrire quelques mots sur son produit.
- Description : détailler le produit (origine, rénovations effectuées, autre…). **Préciser si le prix de livraison est inclus ou non au prix du produit.**
- Quantité : quantité de produits disponibles à la vente
- Quantité minimum pour la vente : si vous souhaitez vendre certains produits en lots, vous pouvez le définir ici *(Exemple : chaises à vendre par lots de 4* → *quantité minimum pour la vente = 4)*
- Catégorie : cocher la catégorie la plus précise dans laquelle vous souhaitez que votre produit apparaisse.
- Prix HT : le prix de vente du produit, sans les taxes. Pour vous aider à fixer un prix, vous pouvez consulter l'annexe *guide des prix sur nemo-pro.*
- Prix TTC : il se calcule automatiquement.
- TVA : si vous n'êtes pas soumis à TVA, sélectionner TVA « Pas de taxe ». Sinon sélectionner TVA 20%.

Pour finaliser cet onglet : cliquer sur « Enregistrer », vous serez automatiquement ramené à la page « Ajouter un produit ».

![](_page_25_Picture_14.jpeg)

**1**

![](_page_26_Picture_1.jpeg)

![](_page_26_Picture_2.jpeg)

Cliquer sur l'icône crayon pour modifier la page produit et ajouter des images.

#### **ONGLET IMAGES**

Sélectionner quelques photos de votre produit. Vous trouverez à la fin de ce guide des conseils pour mettre en valeur vos produits grâce aux photos.

Pour finaliser cet onglet : cliquer sur « Enregistrer », vous serez automatiquement ramené à la page « Ajouter un produit ».

![](_page_26_Picture_7.jpeg)

Vous pouvez revenir sur l'onglet « IMAGES » et changer l'image principale en cliquant sur l'icône : panneau sens interdit.

**1**

![](_page_27_Figure_1.jpeg)

#### **ONGLET CARACTERISTIQUES**

- Cliquer sur le bouton « Ajouter une caractéristique »
- **2** Cliquer sur la flèche pour afficher la liste déroulante

**3** Sélectionner la caractéristique.

![](_page_27_Picture_6.jpeg)

**4** Remplir la valeur demandée

Pour finaliser cet onglet : cliquer sur « Enregistrer », vous serez automatiquement renvoyé à l'onglet « INFORMATIONS »

![](_page_28_Picture_88.jpeg)

![](_page_28_Picture_89.jpeg)

#### **ONGLET LIVRAISON**

Le transporteur défini précédemment apparaît dans les transporteurs disponibles. Sélectionner ce transporteur.

Pour finaliser cet onglet : cliquer sur « Enregistrer ». Votre produit est maintenant en ligne !

![](_page_29_Picture_0.jpeg)

# ValdeliA

**GARANTIR LA SECONDE VIE DES PRODUITS** 

# **GERER VOS** COMMANDES

nemo-pro

# GÉRER VOS COMMANDES Consulter les commandes

![](_page_30_Figure_1.jpeg)

![](_page_30_Picture_2.jpeg)

Dans votre compte vendeur, cliquer sur « Les commandes » (voir le n°4 – page 10).

- **1**
	- Récapitulatif de vos ventes.

![](_page_30_Picture_6.jpeg)

Récapitulatif des paiements effectués.

![](_page_30_Picture_8.jpeg)

Pour consulter une commande précise et changer son statut, cliquer sur la ligne correspondante.

# GÉRER VOS COMMANDES Changer le statut d'une commande

![](_page_31_Picture_1.jpeg)

![](_page_31_Picture_243.jpeg)

Adresses du client : livraison et facturation . Attention : elles peuvent être différentes !

Statut de la commande : mettre à jour lorsque vous expédiez le produit .

Cliquer sur la flèche pour mettre à jour le statut de la commande . Vous pouvez choisir entre :

- Commande acceptée en cours de préparation
- Annulé .
- Expédié .
- Livré .
- Paiement accepté .
- Remboursé .
- 

1<br>2<br>3<br>3

 $\overline{3}$ 

 $2<sup>1</sup>$ 

4 Pour valider votre étape : cliquer sur le bouton « Mettre à jour le statut » .

# GÉRER VOS COMMANDES Communiquer avec un client

![](_page_32_Figure_1.jpeg)

![](_page_32_Picture_194.jpeg)

Vous pour revoir les détails de votre ordre en se connectant de votre compte du vendeur en cliquent sur "Ma **Boutique** 

#### **MAIL : RECEPTION D'UNE COMMANDE**

Lorsqu'un client passe une commande d'un de vos produits, vous recevez un mail avec les informations suivantes :

- Produit commandé.
- Quantité commandée.
- Adresse de livraison.
- Coordonnées .

Lorsque vous acceptez la commande, il faut **changer le statut de la commande** pour « Commande acceptée – en cours de préparation ».

Afin de définir un créneau de livraison : vous pouvez **communiquer** avec le client par mail ou par téléphone.

# GÉRER VOS COMMANDES Facturation

![](_page_33_Figure_1.jpeg)

![](_page_33_Figure_2.jpeg)

Vous êtes responsable de la facturation de vos produits.

Lorsqu'un client a acheté un de vos produits, vous devez **éditer une facture** d'un montant correspondant, sur votre système de facturation interne. Vous enverrez la facture au client à l'adresse indiqué sur sa commande.

Vous indiquerez la TVA si vous y êtes soumis.

# GÉRER VOS COMMANDES Transfert de l'argent reçu

![](_page_34_Figure_1.jpeg)

![](_page_34_Figure_2.jpeg)

Dans l'onglet portefeuille bancaire, vous voyez apparaître le montant de l'argent que vous avez reçu sur votre portefeuille en ligne.

**2** Rentrez le montant que vous souhaitez virer sur votre compte en banque.

![](_page_34_Picture_5.jpeg)

**3** Sélectionner le compte bancaire sur lequel vous souhaitez virer l'argent.

# GÉRER VOS COMMANDES Réservation de produits

![](_page_35_Figure_1.jpeg)

Les acheteurs ont la possibilité de mettre de côté un de vos produits pour une durée de 14 jours. Lorsqu'ils mettent de côté un produit, vous recevez un mail qui vous indique le produit et la quantité à mettre de côté.

Le(s) produit(s) sera à **mettre de côté** dans votre boutique physique, pour éviter qu'un autre client l'achète.

Au bout de 14 jours, vous pourrez le remettre en vente.

![](_page_35_Figure_5.jpeg)

![](_page_36_Picture_0.jpeg)

![](_page_36_Picture_1.jpeg)

**GARANTIR LA SECONDE VIE DES PRODUITS** 

# GÉRER VOS STOCKS nemo-pro

# GÉRER VOS STOCKS Gestion des stocks & suppression d'un produit

![](_page_37_Picture_1.jpeg)

![](_page_37_Picture_198.jpeg)

Si vous vendez un produit dans votre propre boutique qui était en ligne sur la plateforme : il faut immédiatement le désactiver sur nemo-pro pour qu'il n'apparaisse plus.

Pour ce faire : cliquer sur le **V** pour mettre un **X** = Le produit n'apparaîtra plus sur nemo-pro. Vous pouvez aussi modifier la quantité en cliquant sur le crayon ou le supprimer en cliquant sur la corbeille.

Si vous pensez revendre ce produit plus tard, désactivez le. Si vous le supprimez, il faudra le recréer intégralement pour le revendre.

# GÉRER VOS STOCKS Gestion des stocks & suppression d'un produit

![](_page_38_Figure_1.jpeg)

![](_page_38_Figure_2.jpeg)

Si votre produit est acheté : la quantité est modifiée automatiquement en ligne.

Si votre produit ne peut plus être commandé car le stock est épuisé : le produit est indiqué « épuisé » (voir image ci-contre). Un produit épuisé est désactivé automatiquement au bout de 30 jours (mais reste apparent dans votre backoffice).

Vous pouvez aussi le supprimer, comme vu précédemment, en cliquant sur le **V** pour mettre un **X,** ou en cliquant sur la corbeille.

![](_page_39_Picture_0.jpeg)

# ANNEXES

# nemo-pro

![](_page_40_Picture_0.jpeg)

ValdeliA

**GARANTIR LA SECONDE VIE DES PRODUITS** 

ANNEXE A

PHOTOS : METTRE EN **VALEUR SON** PRODUIT

# PHOTO: METTRE EN VALEUR SON PRODUIT

![](_page_41_Picture_1.jpeg)

#### **A FAIRE**

- Travailler les prises de vues et plusieurs photos sous différents angles (de face à hauteur d'homme, de dos, de 3/4).
- Préférer les formats carrés.
- Choisir le bon point de vue.
- Soignez l'arrière plan.

![](_page_41_Picture_7.jpeg)

# PHOTO: METTRE EN VALEUR SON PRODUIT

![](_page_42_Picture_1.jpeg)

- Prendre une photo avec une personne en arrière plan ou sur la photo.
- Des images négligées.
- Images floues, de mauvaises qualités ou mal cadrées.
- Photo où l'on ne distingue pas le produit vendu.

![](_page_42_Picture_6.jpeg)

![](_page_42_Picture_7.jpeg)

![](_page_43_Picture_0.jpeg)

## **ANNEXE B**

# **GUIDE DE LA** LIVRAISON

# nemo-pro

![](_page_43_Picture_4.jpeg)

#### Guide de la livraison sur nemo-pro

Une fois que l'acheteur a terminé sa commande en payant, vous recevez un email avec les informations suivantes :

- Produit commandé
- Quantité commandée
- Adresse de livraison

Vous pourrez aussi être contacté par un acheteur qui souhaite avoir un devis pour la livraison.

Trois options sont possibles pour la livraison : le retrait en boutique par l'acheteur, la livraison par vos soins, la livraison par un prestataire qu'il vous faudra planifier.

#### **1) Le retrait en boutique**

Si l'acheteur a choisi cette option, c'est qu'il a les moyens de passer récupérer les produits commandés dans votre boutique.

Il faudra définir avec lui le créneau qui lui convient le mieux pour qu'il vienne collecter les produits. Pour cela, vous pouvez lui envoyer un mail ou l'appeler directement.

#### **2) La livraison par vos soins**

Si vous avez la possibilité d'aller livrer chez le client, vous pouvez lui envoyer un devis de livraison pour lui indiquer le tarif.

Il faudra définir avec lui le créneau qui lui convient le mieux. Vous pouvez appeler le client pour prendre connaissance de ses contraintes.

#### **3) La livraison par un prestataire**

Si vous ne pouvez pas assurer la livraison en propre, il vous faudra organiser une prestation de livraison. Pour cela, il vous faudra trouver un prestataire de livraison disponible, qui possède une assurance suffisante pour couvrir les produits à livrer.

Vous pouvez passer par vos prestataires habituels pour effectuer la livraison. Si vous n'en connaissez pas, nous vous conseillons 3 sociétés de livraison qui mettent en lien des transporteurs avec des expéditeurs via une plateforme digitale. Les mobiliers pourront être mis sur palettes ou bien emballés avec précaution par vos soins.

![](_page_44_Picture_160.jpeg)

 $n<sub>1</sub> - n<sub>r<sub>0</sub></sub>$ 

Vous pour revoir les détails de votre ordre en se conne ectant de votre compte du vendeur en cliquent sur "Ma

#### **POUR DES DISTANCES < 50 KM**

- ➔ **Deliver.ee** [: https://www.deliver.ee/](https://www.deliver.ee/)
- Suivi du transport en ligne
- En place dans toutes les grandes villes de France

Contact commercial : Stéphanie Bach : [stephanie@deliver.ee](mailto:stephanie@deliver.ee) / 06 50 40 80 52

#### **Livraison en deux heures** deliver.ee D ou sur rendez-vous

Livrez les achats lourds et encombrants de vos clients partout et à tout moment, avec des véhicules adaptés à tous vos besoins : meubles, luminaires, écrans TV, plantes et arbres, colis sur palettes, etc.

#### **Nos tarifs (en euros HT)**

![](_page_45_Picture_94.jpeg)

Paris, Limitrophe, Amiens, Aubagne, Bordeaux, Caen, Cholet, Creil, Le Mans, Lille, Lyon, Montpellier, Nantes, Nice, Nîmes, Orléans, Pau, Rennes, Rouen, Saint Brieuc, Saint Malo, Saint Quentin, Toulouse, Toulon, Tours.

Zone<sub>2</sub>

![](_page_45_Picture_95.jpeg)

Paris - Banlieue, Avignon, Blois, Boulogne-sur-mer, Calais, Colmar, Marseille, Metz, Mulhouse, Strasbourg.

#### **Services & Prestations**

- > Equipe de deux personnes : + 27,00€ pour l'IDF
- > Manutention de 30 min : 16,00€ HT
- > Manutention de 1 heure : 32.00€ HT
- > Aller-retour : tarif de la course multiplié par deux > Attente au-delà de 10min : 5,00€ par tranche de 10min entamée

#### **POUR DES DISTANCES > 50 KM**

- ➔ **Everoad** :<https://www.everoad.com/fr/>
- 6000 transporteurs mis à disposition
- Prix calculé instantanément
- Suivi du transport en ligne
- Assurance à hauteur de 10 000€ (extensible)
- Inscription rapide sur le site

Contact commercial : Ayyan Ikram [: ayyan.ikram@everoad.com](mailto:ayyan.ikram@everoad.com) / 01 76 44 01 03

![](_page_46_Picture_135.jpeg)

→ Chronotruck : [https://www.chronotruck.com/fr\\_FR/](https://www.chronotruck.com/fr_FR/)

- 8000 transporteurs
- Prix calculés instantanément
- Délais très rapides
- Suivi du transport en ligne
- Assurance à hauteur de 50 000€
- Inscription rapide sur le site

Contact commercial **à contacter avant toute inscription, pour avoir un suivi personnalisé** : Raphael Lochereau : [raphael.lochereau@chronotruck.com](mailto:raphael.lochereau@chronotruck.com) / 01 82 88 95 63

![](_page_47_Picture_134.jpeg)

#### **Comment choisir entre les deux ?**

Grille de prix :

Quelques simulations nous ont permis d'établir une grille de prix approximative, en fonction du volume et de la distance parcourue.

![](_page_47_Picture_135.jpeg)

![](_page_47_Picture_136.jpeg)

![](_page_48_Picture_0.jpeg)

### **ANNEXE C**

#### **GUIDE DES PRIX PRODUITS**

### nemo-pro

![](_page_48_Picture_4.jpeg)

#### Guide des prix produits sur nemo-pro

Ce guide donne des indications et des ordres de prix de produits d'occasion. L'objectif de nemo-pro est de proposer des produits aux prix du marché et alignés les uns avec les autres.

**Ces prix sont indiqués stockage et livraisons inclus**. Les prix affichés doivent comprendre la globalité des coûts. Si vous ne souhaitez pas inclure les prix de livraison aux prix des produits, merci d'indiquer sur l'annonce « prix de livraison non inclus, disponible sur devis – prévoir environ 20% supplémentaire – délai de 2 semaines à prévoir ».

Nous ne souhaitons pas que nemo-pro « casse le marché » des ventes d'occasion.

Nous serons donc vigilants aux prix proposés sur nemo-pro et nous nous gardons le droit de retirer un produit proposé à un prix trop faible, en alertant son vendeur.

Pour toute question, vous pouvez nous contacter à l'adresse suivante : [contact@nemo-pro.org](mailto:contact@nemo-pro.org)

#### nemo-pro

#### ASSISES

#### **CHAISE VISITEUR**

 $20 - 50 \in$ 

![](_page_50_Picture_4.jpeg)

#### **SIÈGE DIRECTION**

 $200 - 400 \in$ 

![](_page_50_Picture_7.jpeg)

#### **FAUTEUIL DE BUREAU**

Sans accoudoir  $30 - 60 \in$ Avec accoudoirs  $90 - 300 \in$ 

![](_page_50_Picture_10.jpeg)

 $200 - 400 \in$ 

![](_page_50_Picture_12.jpeg)

![](_page_50_Picture_13.jpeg)

![](_page_50_Picture_14.jpeg)

# BUREAUX / TABLES

#### **BUREAU DROIT / VAGUE**

 $100 - 200 \in$ 

![](_page_51_Picture_3.jpeg)

**TABLE** 

 $100 - 350 \in$ 

**BUREAU BENCH** 

nemo-pro

 $200 - 500 \in$ 

![](_page_51_Picture_8.jpeg)

#### nemo-pro

# TABLES DE RÉUNION

#### TABLE RÉUNION 4P

90 - 200 €

#### TABLE RÉUNION 6P

200 - 400 €

![](_page_52_Picture_6.jpeg)

![](_page_52_Picture_7.jpeg)

#### TABLE RÉUNION 8P

400 - 600 €

![](_page_52_Picture_10.jpeg)

#### nemo-pro

#### RANGEMENTS

# CAISSON  $60 - 90 \text{€}$

![](_page_53_Picture_3.jpeg)

#### **ARMOIRE MÉTALLIQUE HAUTE**

120 - 200 €

![](_page_53_Picture_6.jpeg)

ARMOIRE MÉTALLIQUE **BASSE** 

 $60 - 130 \in$ 

![](_page_53_Picture_9.jpeg)

**CASIER** 

90 - 150 €

![](_page_53_Picture_12.jpeg)

![](_page_54_Picture_0.jpeg)

### **ANNEXE D**

# **GUIDE DU PAIEMENT -MANGOPAY**

#### nemo-pro

![](_page_54_Picture_4.jpeg)

#### Procédure de paiement sur nemo-pro : la solution Mangopay

Nemo-pro utilise le système de paiement **Mangopay**.

Mangopay est une solution de paiement pour marketplace, sécurisée, qui accepte de nombreux moyens de paiements et permet la division automatique des paiements entre plusieurs bénéficiaires.

#### Notification de **Argent bloqué** commande livrée Acheteur Possibilité Confirmation de 茥 d'éditer un Commande devis Vendeur Notification de **Argent disponible** Envoi des<br>roduits + facture commande payée au bout de 14 jours **Edition manuelle** d'une Facture

#### **Process de paiement sur Mangopay :**

- a) Lors de la commande, l'acheteur effectue son paiement en ligne (paiement par CB ou virement)
- b) L'argent est bloqué sur la plateforme Mangopay (portefeuille en ligne)
- c) Le vendeur est notifié par mail qu'une commande a été effectuée et que le paiement est arrivé sur Mangopay (délai possible si virement bancaire).
- d) Le vendeur édite manuellement la facture correspondante
- e) Le vendeur expédie les produits en intégrant la facture au colis (ou envoi de la facture par courrier en parallèle)
- f) L'acheteur valide la réception des produits
- g) L'argent est alors disponible sur Mangopay : le vendeur peut effectuer un retrait vers son compte

Pour pouvoir effectuer le retrait, des documents « KYC » doivent être transmis préalablement à Mangopay.

#### **Documents KYC :**

KYC correspond aux obligations légales bancaires "Know Your Customer" (connaître son utilisateur) rendues obligatoires par le statut d'Emetteur de Monnaie Electronique de Mangopay. Ces obligations sont nécessaires pour lutter contre la fraude, le blanchiment d'argent et le financement du terrorisme.

Les vendeurs doivent donc envoyer à l'adresse [contact@nemo-pro.org](mailto:contact@nemo-pro.org) les documents demandés cidessous :

#### **Pièces à envoyer :**

![](_page_56_Picture_231.jpeg)

\*UBO : UBO signifie Ultimate Beneficiary Owner et représente toutes les personnes physiques détenant 25% ou plus des actions ou des droits de vote d'une société. Dans le cadre des lois contre le blanchiment d'argent et le financement du terrorisme, Mangopay doit vérifier l'identité de ces utilisateurs (KYC).

Si les statuts transmis ne précisent pas le détail de l'actionnariat, merci de nous transmettre la liste des actionnaires signée et datée ou un procès-verbal d'assemblée indiquant l'identité des actionnaires avec leur nombre de parts à jour.

Une pièce d'identité des actionnaires personnes physiques détenant directement OU indirectement 25% de la société. Si une personne morale est actionnaire à plus de 25% de votre société, merci de nous transmettre également preuve d'enregistrement et statuts à jour de celle-ci. Concernant les fonds d'investissements régulés et sociétés côtés, seule une preuve que lesdites entités sont régulées/cotées sera requise.

![](_page_56_Picture_232.jpeg)

![](_page_56_Picture_233.jpeg)

#### NEMO-PRO : vos contacts privilégiés Conseil et accompagnement sur la plateforme

![](_page_57_Picture_1.jpeg)

[contact@nemo-pro.org](mailto:contact@nemo-pro.org)